## **2.動作分析サポート**

動作の「できばえ」を振り返り、動作の修正に役立てる。動作の見せ方、資料の作り方、見せるタイミングな どは、競技種⽬差がある。ここでは主に,「連続写真」と「重ね合わせ映像」の作成⽅法を説明する.これらの資 料は、選手および指導者の振り返り資料として有効に活用できる可能性がある. 一方で、鍛錬度の高い選手およ び指導者の場合は,これらの加⼯した資料(写真,映像)よりも,「通常再⽣の映像」のみをより好む傾向がある. これは、動きの連続性、一連の動きの中での技、戦術と技との関係などを評価しているから、ということである.

対象競技:セーリング、ウエイトリフティング、軟式野球、ソフトボール、ゴルフ、高校野球、スピードスケー ト

## **(1)連続写真(ストロモーション:ダートフィッシュ)**

連続写真を作成する。固定映像でも、パン映像でも、映像を作成することができる。

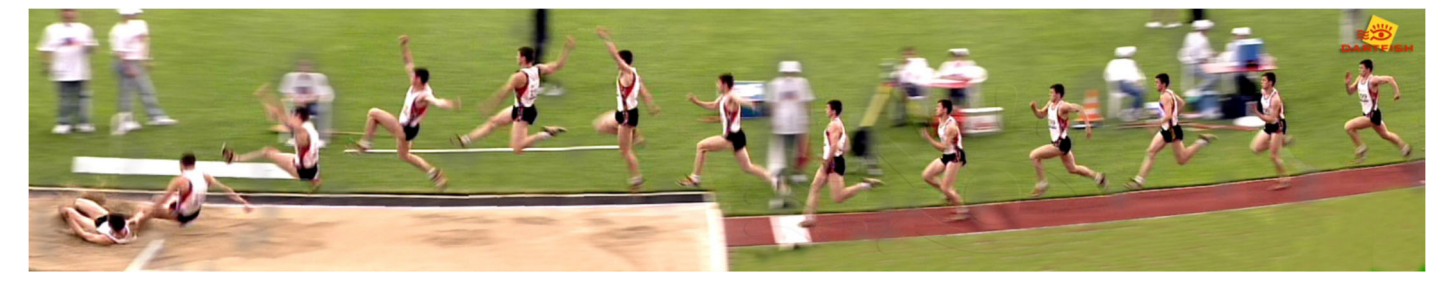

#### **1)撮影**

- ・急激なカメラワークに注意する(特にズーム)
- ・固定映像は、対象者が画⾯を横切るように撮影する。
- **2)プログラムの起動**

「ツール」→「ストロモーション」で、起動する。

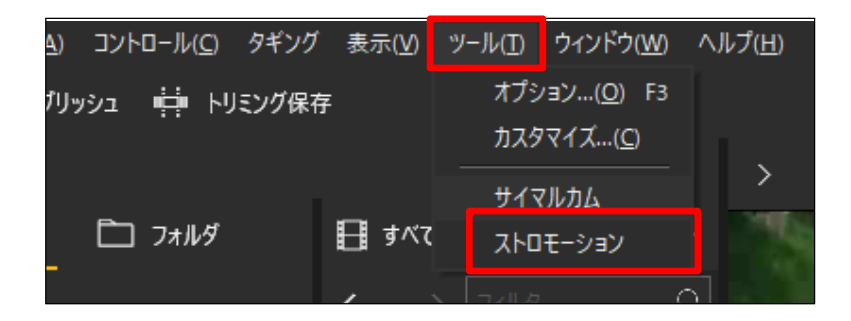

## **3)ビデオクリップの読み込み**

i) ストロモーションを作成する動画をドラッグ&ドロップでトレイから編集画面に登録する。

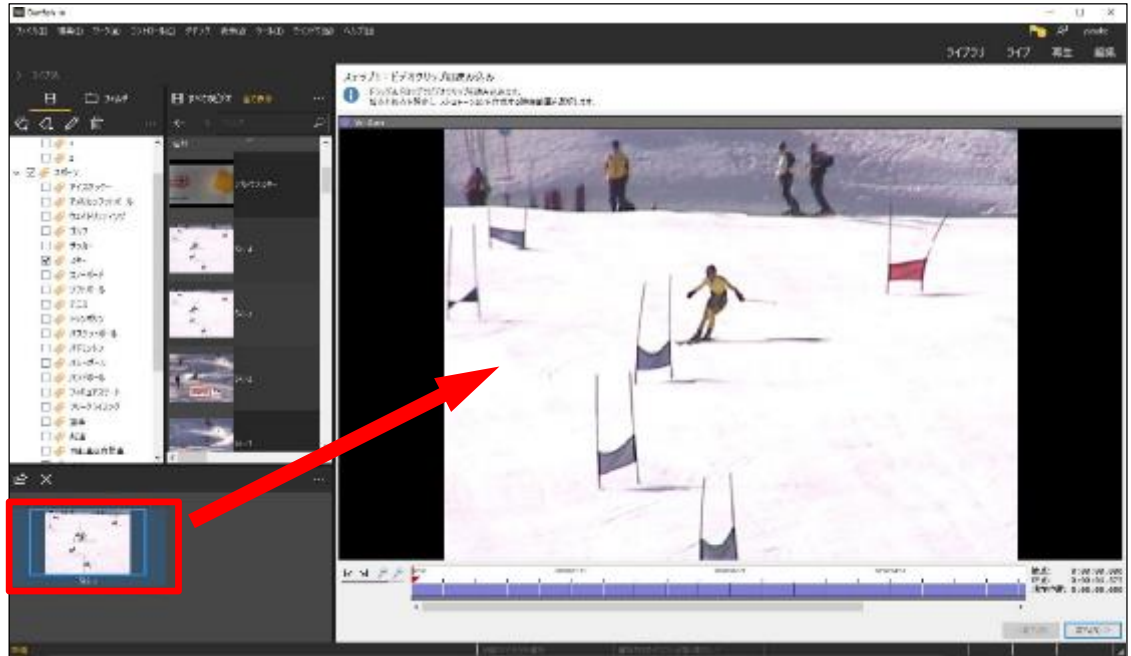

ⅱ)動画をトリミングする

映像を確認しながらプレイヘッド(赤▼)を視点となるシーマで移動させ、始点の設定ボタンをクリックする。 同様の⽅法で、今度はストロモーション作成範囲の終点までプレイヘッドを移動させ、終点の設定ボタンをクリ ックする。

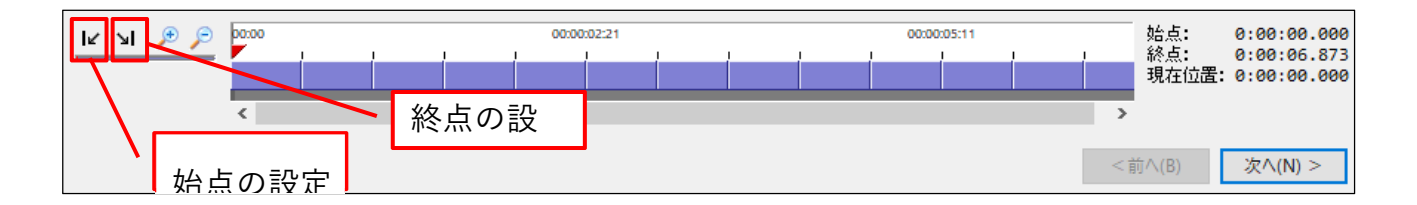

ⅲ)トリミングが完了したら「次へ」をクリックして、ステップ 2 に進む。

#### **4)ステップ 2:カメラ動きの演算**

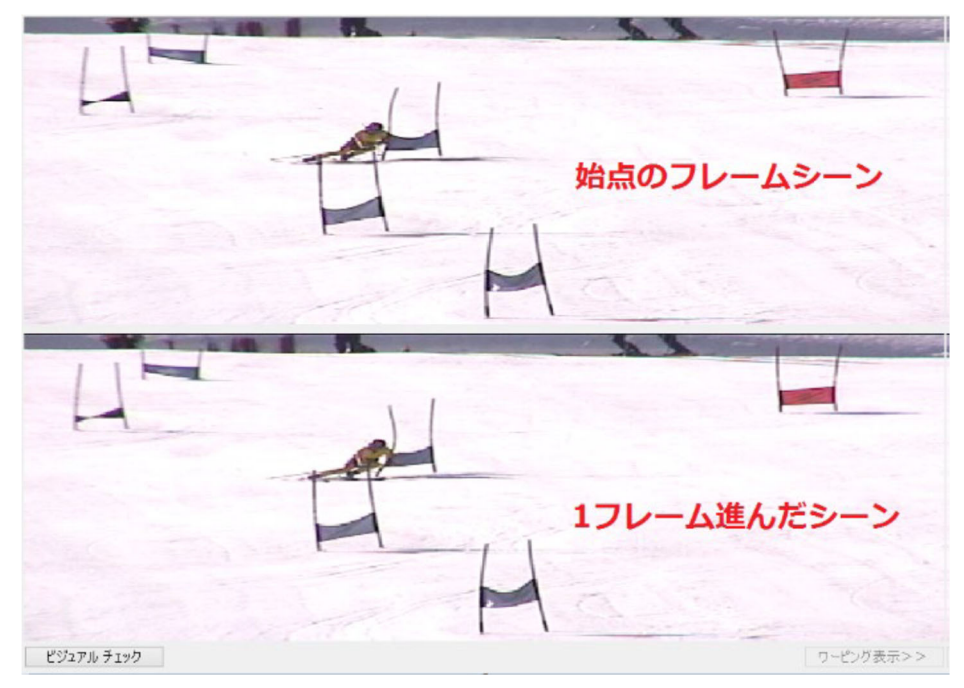

ステップ2では、映像内でカメラがどのように動いたかを、マッチングポイントを利用して演算する。カメラ ワークのない固定映像であってもこの作業は必ず⾏う。

作業画面の上段に表示されている画像は、ステップ1で始点設定したフレームシーンが表示されており、下段 の画像はその次フレームのシーンが表示されている。

ⅰ)始点のフレームシーンに対して(上段の画像)にマッチングポイントを追加する。

画像内の背景から、「動かないオブジェクト」を「2か所以上」クリックしてマッチングポイント(下図赤枠)を 設置する。⾚いマーカーと⼀緒にクリックした順番で番号が付いていくので、画⾯内にバランスよく配置する。必ず 上下の画像内に共通して存在する背景オブジェクトを選択する。

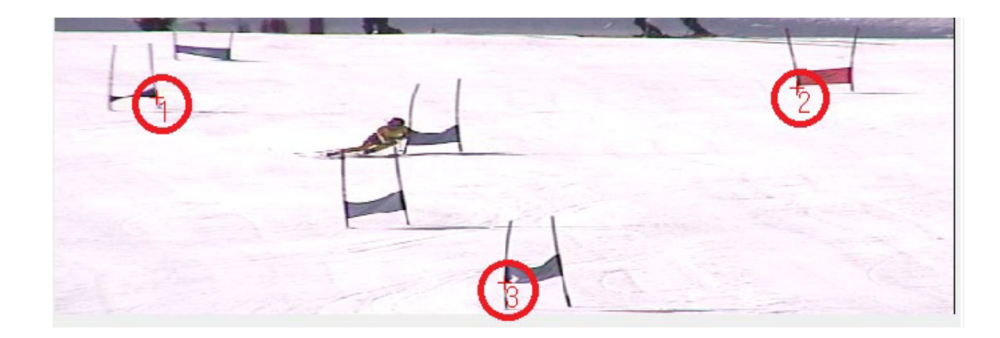

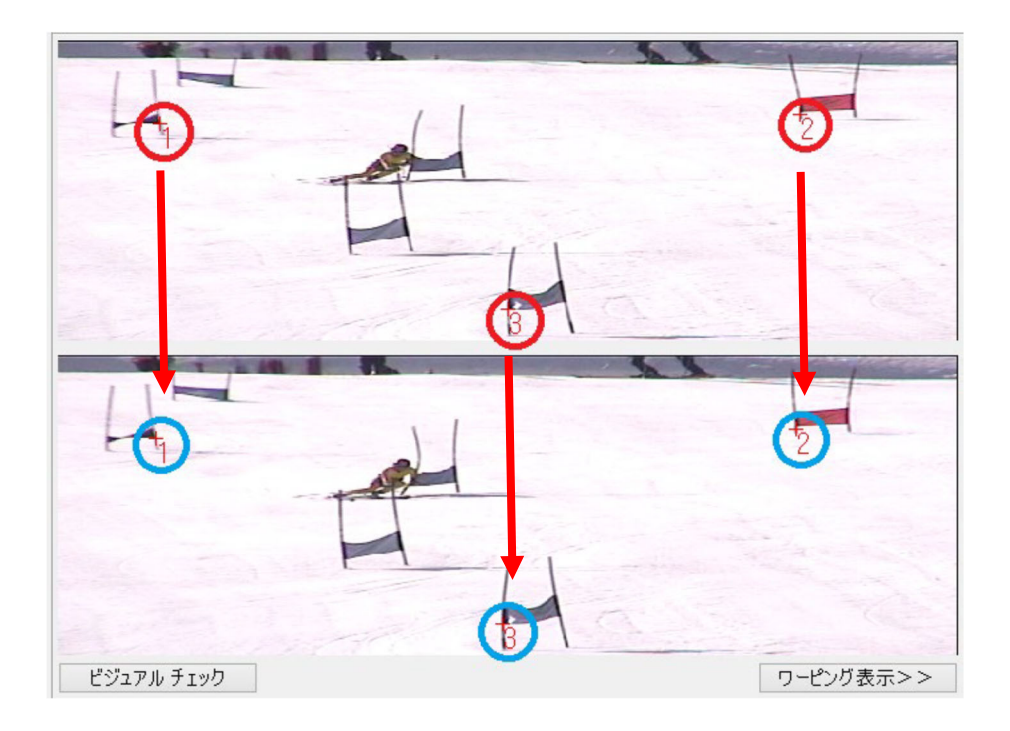

下図のように、同じ位置にマッチングポイントが追加されなかった場合は、該当するマッチングポイント(下段) を右クリックで削除し、直接上段画像と同じ位置に設置する。

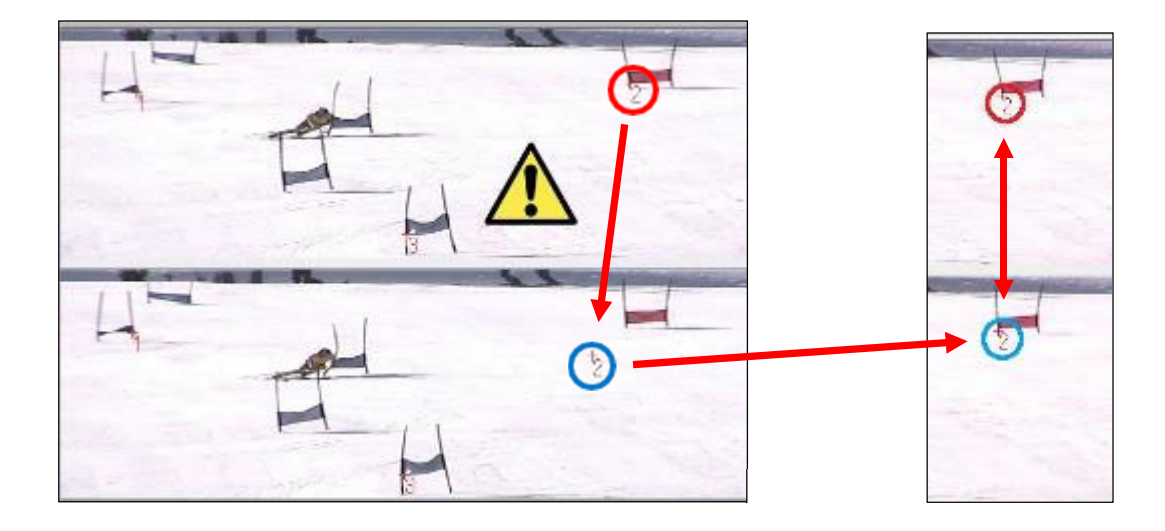

動きの速い映像や急激なカメラワークのあるシーンでは、マッチングポイントがずれる可能性がある。

iii) 全てのマッチングポイントが同じ背景オブジェクト上に設置されている事を確認し「開始」をクリック。白

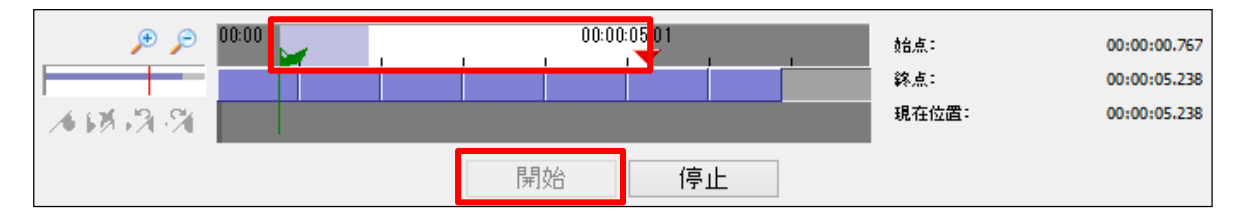

いタイムラインが全て⻘に変わったら「次へ」をクリックしてステップ3に進む。

## **5)ステップ 3:パノラマの演算**

ステップ 3 ではステップ 2 で⾏ったカメラ動きの演算を元に、背景のパノラマ画像を作成します。 「開始」ボタンをクリックし、最後まで演算が完了したら「次へ」をクリックしてステップ 4 へ進む。

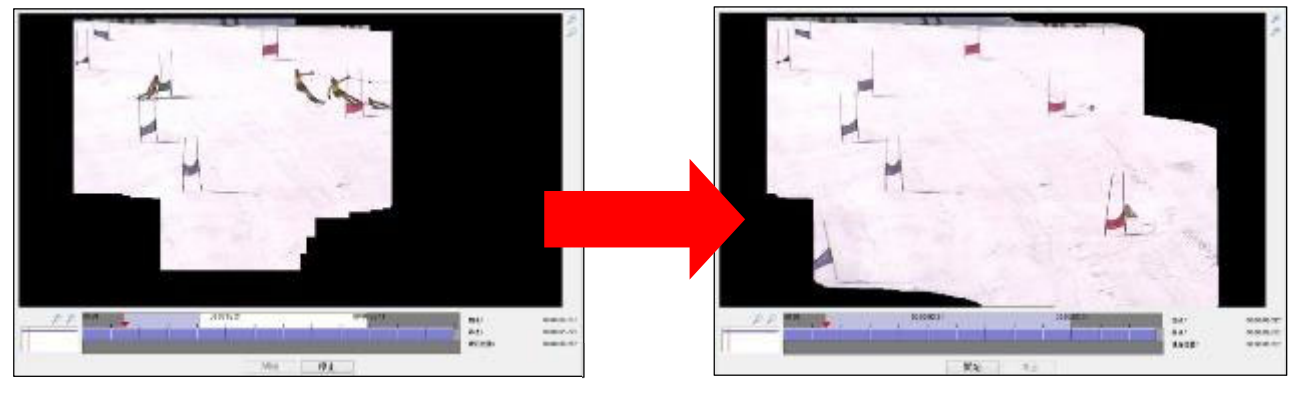

## **6)ステップ 4:クローニングと保存**

ステップ 4 では、実際に残像表示するクローンを作成していく。クローンとは残像のことで、クローンとして残す オブジェクトや、クローンの数、クローンとクローンの間隔は全て任意で作成することができる。作業画⾯には下図 ①〜③のようにそれぞれツールが配置されている。

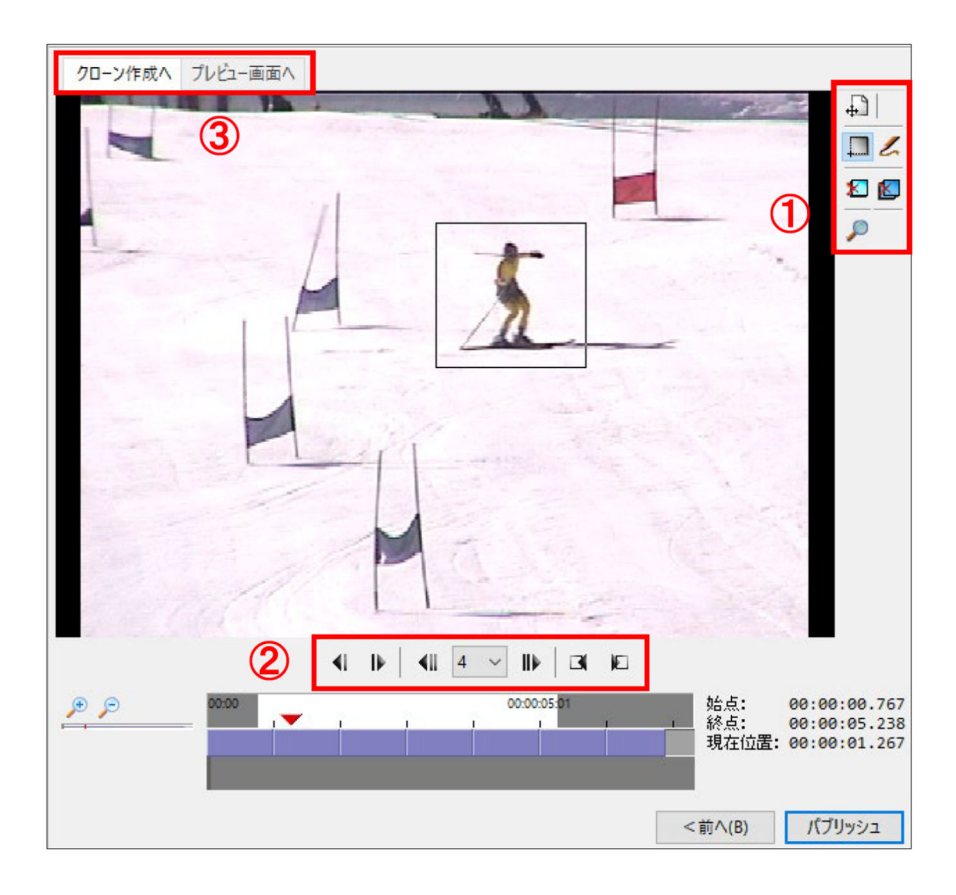

① クローニングツール

長方形/フリーハンドクローンツールを利用して、各クローンを作成していく。フレイーハンドクローンツールを利用 する場合、ペンタブレットマウスを利⽤することでより正確なクローニングが可能になる。

- $\mathbb{R}$ クローン選択:作成したクローンを選択します。
- |■ 長方形クローンツール:対象オブジェクトを長方形に囲んでクローニングします。
- フリーハンドクローンツール:対象オブジェクトを自由な形でクローニングします。 L
- 選択したオブジェクトを削除:選択したクローンのみをフレーム内から削除します。 ×.
- X. すべてのオブジェクトを削除:フレーム内の全てのクローンを削除します。
- イメージのズーム:イメージを拡大することができます。  $\circ$

② フレームコントロールツール

クローンを作成するフレームを選択する際に利⽤する。フレームの選択には、フレームコントロールツールの他に、 プレイヘッド(赤▼)を直接クリック&ドラッグ操作で直感的に選択することもできる。

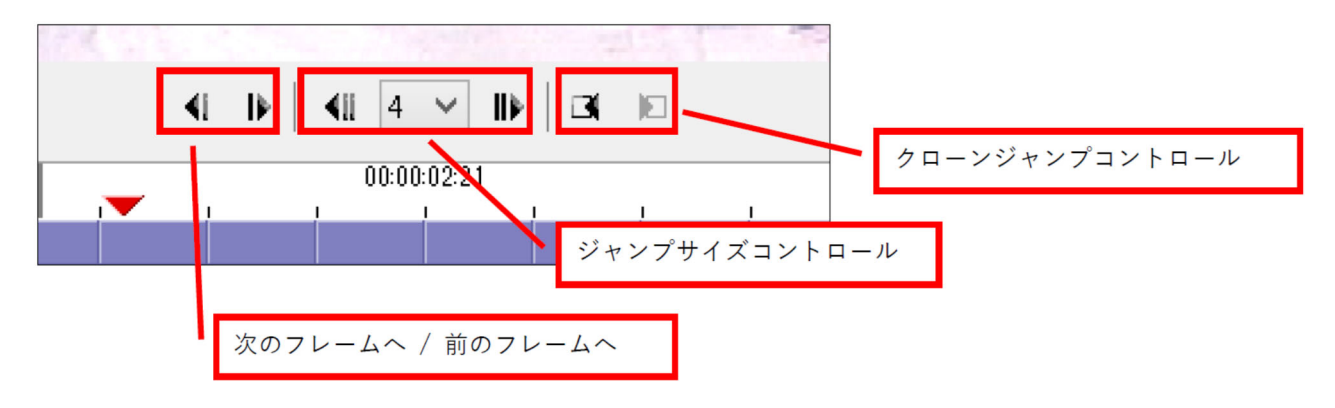

次のフレームへ / 前のフレームへ:

1フレームだけコマ送り/戻しすることができるため、微調整するときに便利。またキーボードショートカットキー 「Ctrl + ← / →」からも同じ操作を⾏うことができる。

ジャンプサイズコントロール(Xフレーム次へジャンプ / Xフレーム前へジャンプ): 現在のフレームから、プルダウンメニューで指定したフレーム数ジャンプすることができる。指定できるフレーム数 は1〜30フレーム。(30フレーム=1秒)

クローンジャンプコントロール(前のクローンへジャンプ / 次のクローンへジャンプ): クローンを作成したフレーム間を直接移動することができる。クローンを作成したフレームが無い場合は操作できな い。

③ 操作画⾯切り替えツール

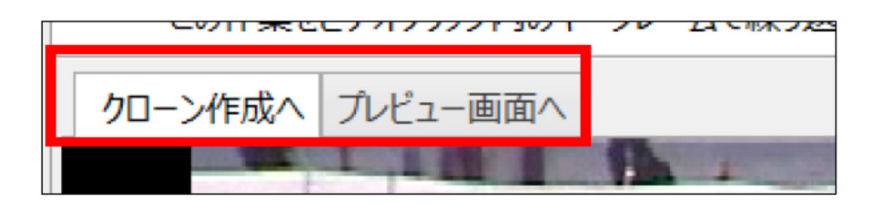

クローン作成へ:

クローン作成時に選択されているタブで、ステップ4のデフォルト画⾯である。クローン作製中は「プレビュー画⾯ へ」タブからいつでも作成状態を確認することができる。

プレビュー画⾯へ:

作成したクローンがステップ 3 で作成した背景のパノラマ画像上に表示される。対象オブジェクトが正確にクローニ ングされているか、またクローンの間隔を確認することができる。

■クローン作製方法について

1. クローンを作成するフレームまで映像を進める。

2. 長方形クローンツール/フリーハンドクローンツールを選択し、対象オブジェクトを囲む。

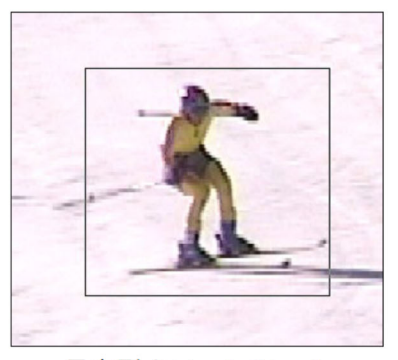

長方形クローンツール

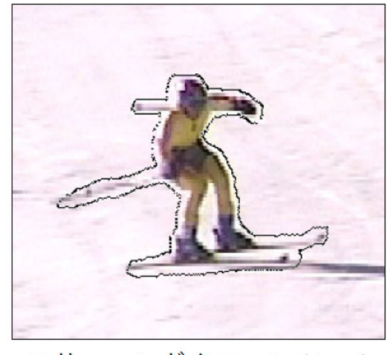

フリーハンドクローンツール

ツールで囲まれた内側がストロモーションとして残像表⽰される。対象オブジェクトが⽋けないように注意がクロー ンを作成する。作成状況は「プレビュー画⾯へ」から随時確認することができる。

3. 次のフレームまで映像を進め、クローン作製を繰り返します。 4. すべてのクローンが作成できたら、「パブリッシュ」ボタンをクリックして保存します。 ■パブリッシュ(保存)方法について

「パブリッシュ」ボタンをクリックすると、「ビデオのパブリッシュ」ウィンドウが開く。ストロモーションは動画 と静止画の2つのレンダリングモードから選択して保存する事ができる。画面の指示に従ってパブリッシュ作業を行 う。

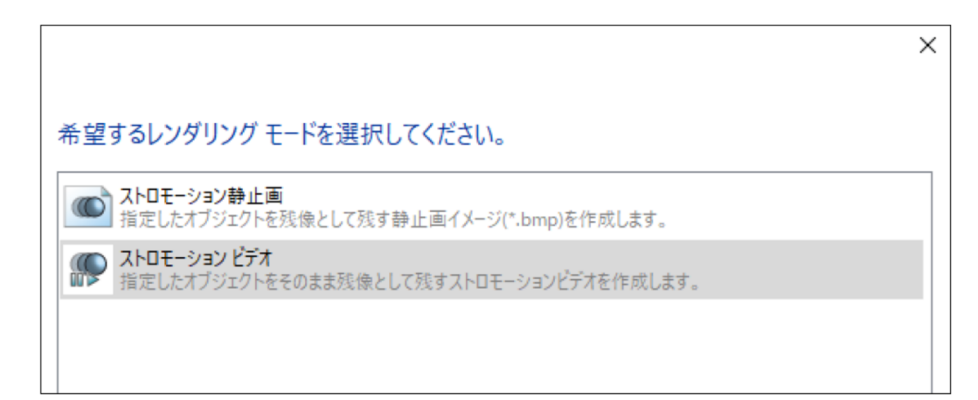

① 動画として保存する (ストロモーションビデオ):

「ストロモーション ビデオ」を選択し「次へ」をクリックすると、パブリッシュウィザードが表示される。画面の 指示に従い保存する。

ビデオ設定:

保存する動画のフォーマット形式を設定します。プルダウンメニューから目的のプロファイルを選択し「次へ」をク リックします。

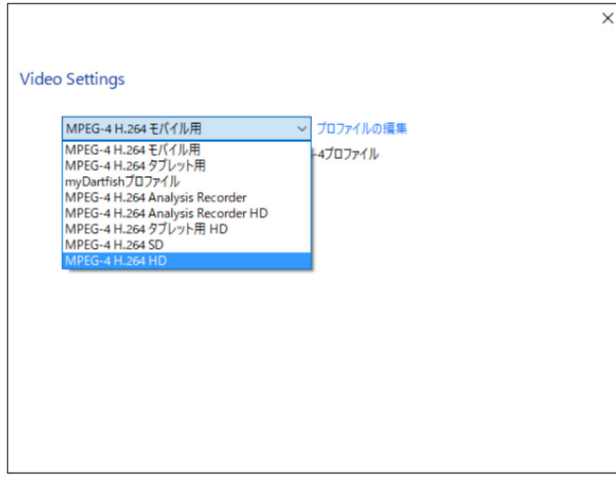

保存先の選択:

- ファイル情報

ファイル名を入力します。

- 保存先フォルダ 参照から保存先を選択できる。

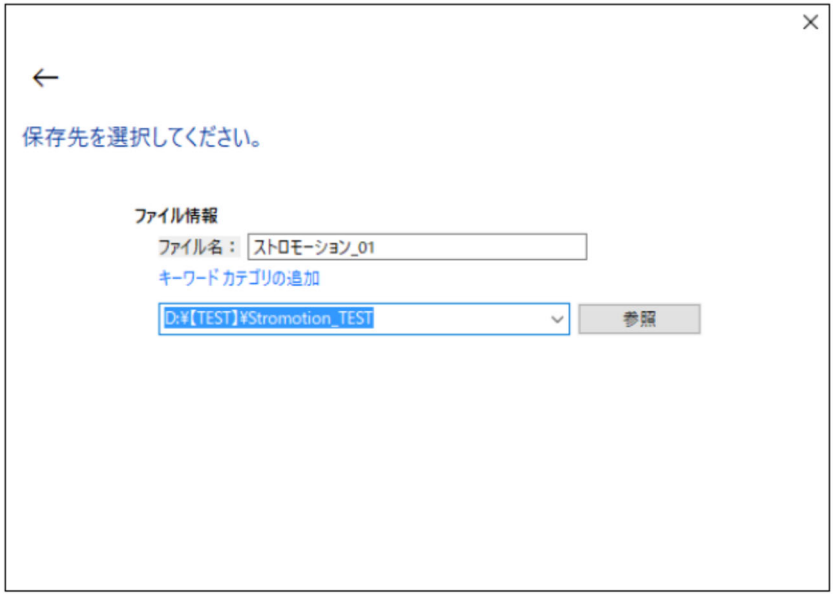

ビデオパブリッシュの完了:

「作成したビデオをトレイに追加」にチェックを 入れておくことで、パブリッシュウィザード終了後、自動的にラ イブラリのトレイに映像が登録される。「閉じる」をクリックしてウィザードを終了する。

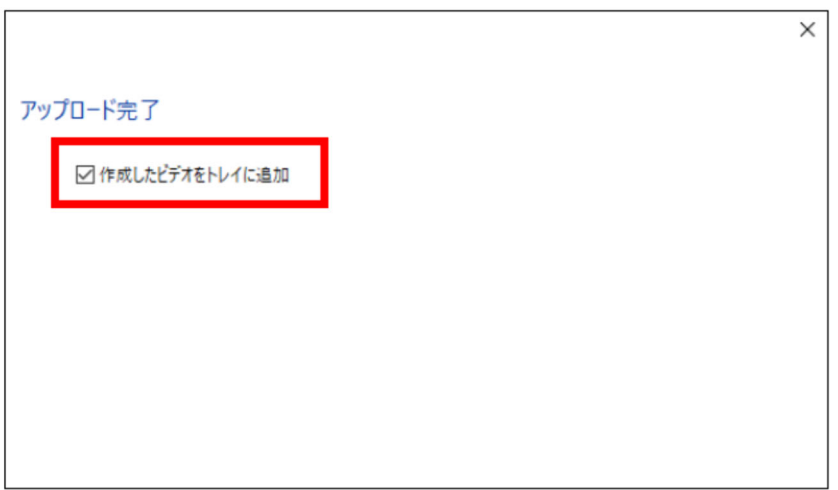

② 静止画として保存する (ストロモーション静止画):

「ストロモーション静止画」を選択し、画面の指示に従って保存する。保存した静止画は下図のようにステップ3で 作成した背景パノラマ上にクローンを表示したBMP形式画像である。カメラワークをもとに背景のパノラマ写真を作 成しているため、カメラに撮影されていない部分は黒く表示される。(赤矢印部)

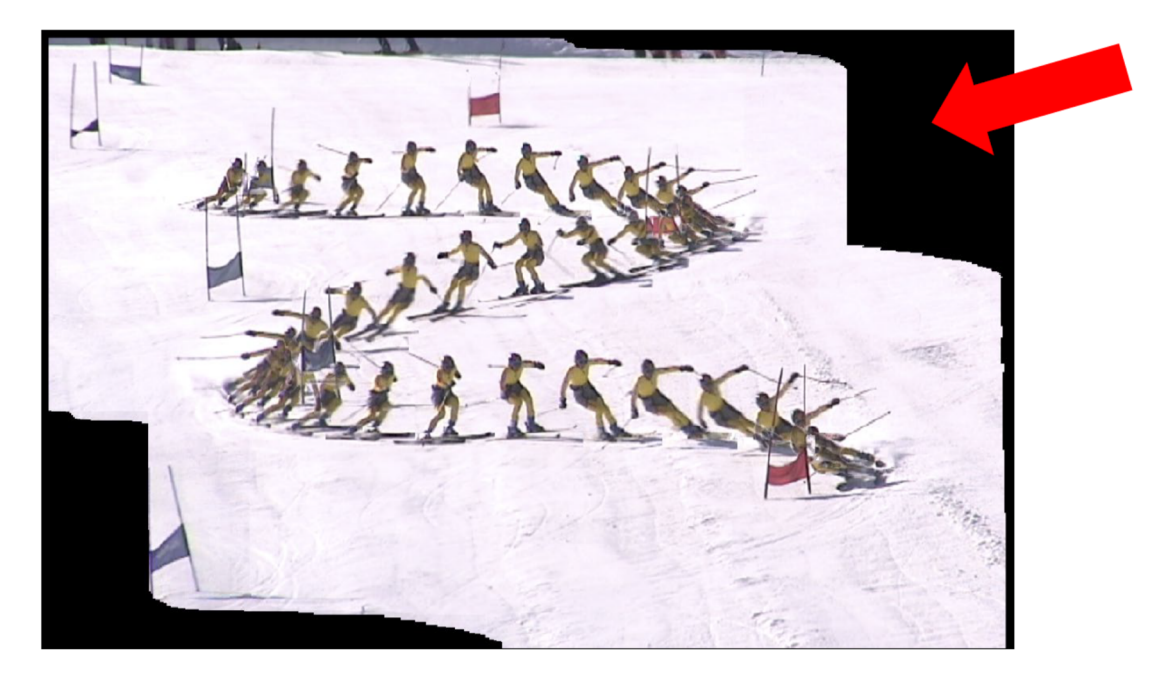

### **7)プロジェクトファイルの保存**

プロジェクトファイルを保存する事で、全ての作業工程・履歴を記録する事ができる。ソフトウェア上部の「ツー ル」メニューから「名前を付けて保存」を選択し、任意のフォルダを選択して保存する。プロジェクトファイルのフ ァイル名は、作成する動画と同じにするとわかり易くなる。

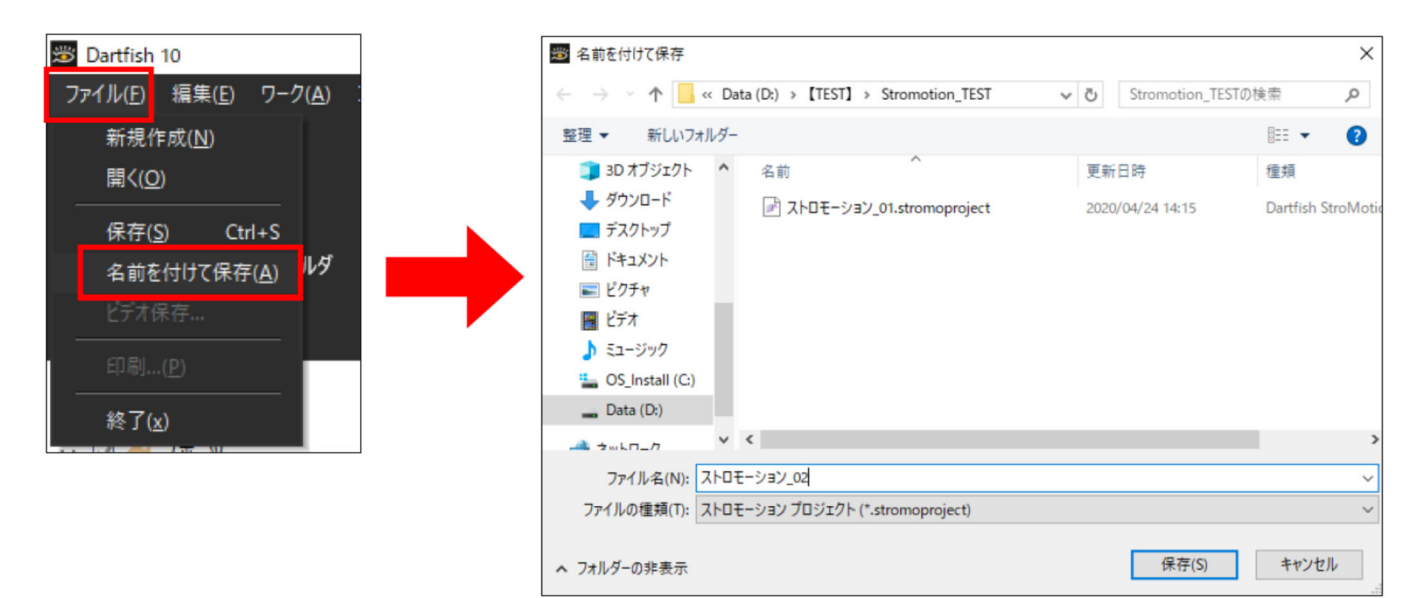

# **(2)比較映像(重ね合わせ映像、サイマルカム:ダートフィッシュ)**

■サイマルカムを作成する際の注意点:

- 動画撮影時は急激なカメラワークに注意(特にズームはゆっくり!)
- 同じ「背景」が撮影された動画である
- 比較対象オブジェクトの移動速度がある程度同じである
- 合成する2本の動画の「解像度」、「フレームレート」、「拡張子」はそれぞれ同じである

■サイマルカムモジュールの起動方法:

ソフトウェア上部の「ツール」メニューから「サイマルカム」を選択する。

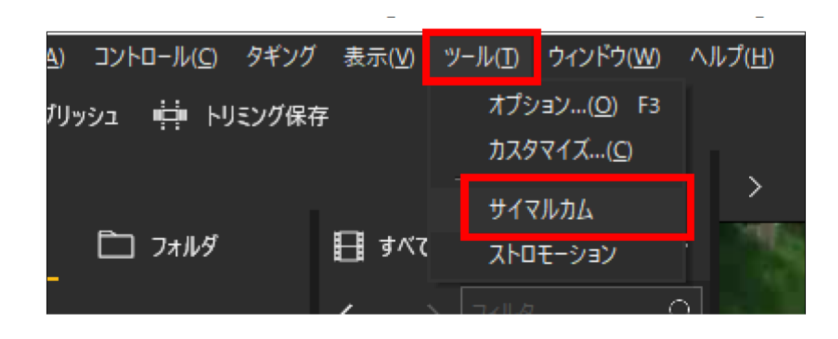

## **1)ステップ 1:クリップの選択とシンクロ**

i)合成する動画を2本用意し、ライブラリからドラッグ&ドロップで編集画面にそれぞれ登録する。

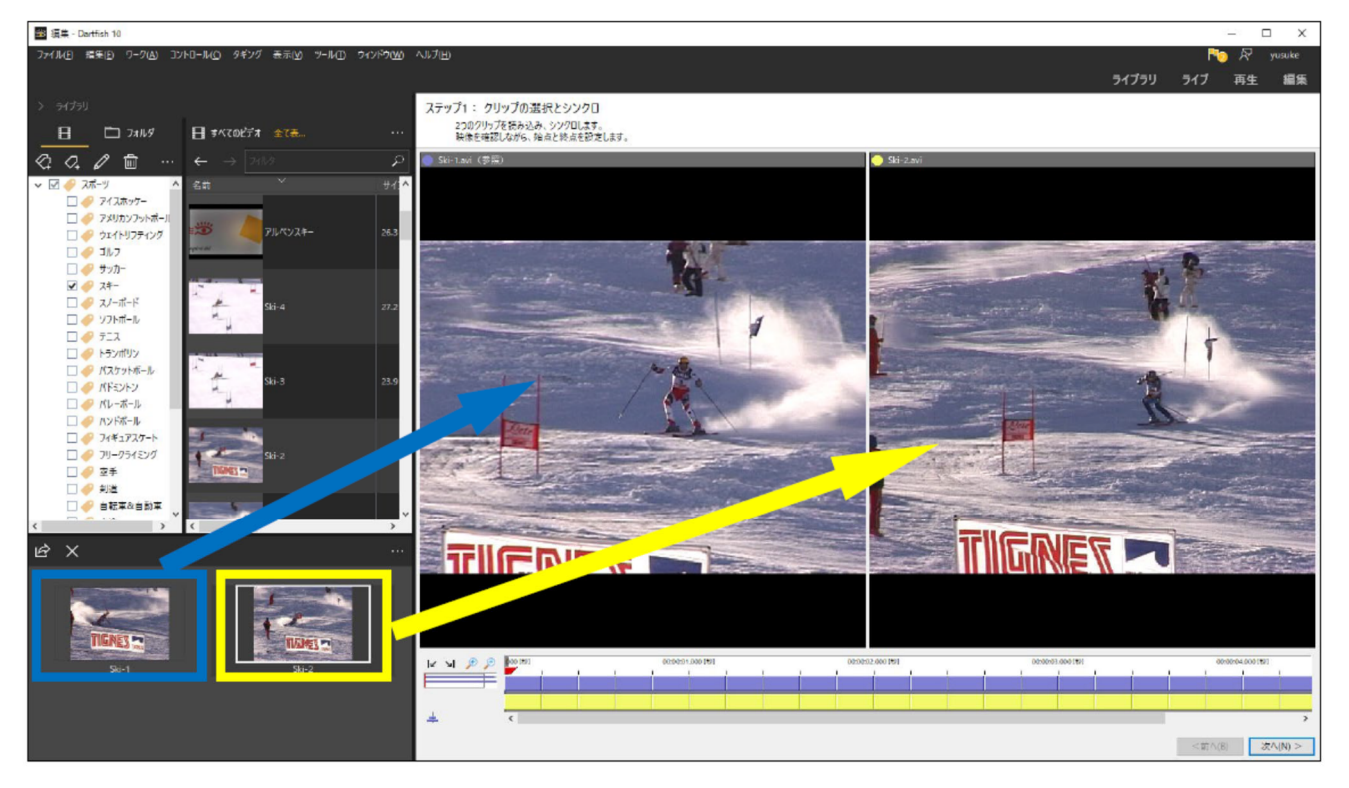

編集画面の左は「青」、右は「黄」で区別する。サイマルカムは「青」の動画の上に「黄」の動画を重ねて(合成 して)作成されるため、「⻘」にはベースとなる映像をセットする。

ii)「青」と「黄」の動画をシンクロ (同期)する。

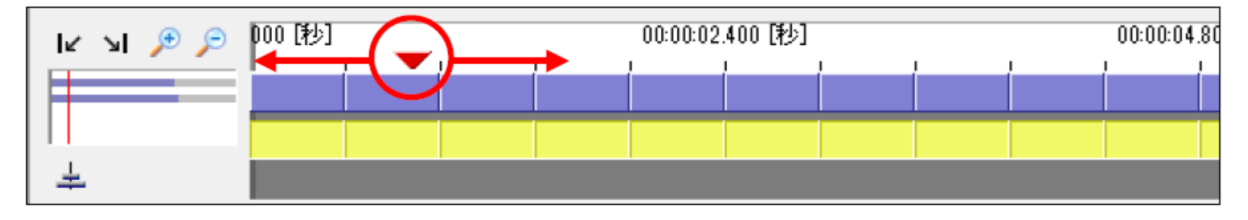

比較再生する場合、動画のシンクロが必要になる。タイムライン上のプレイヘッド(赤▼)をクリック&ドラッグ で左右に移動すると、編集画面上の両映像が同時に動くので、まずベースとなる「青」だけを確認しながら任意のシ ンクロポイントまで動画位置を移動させる。

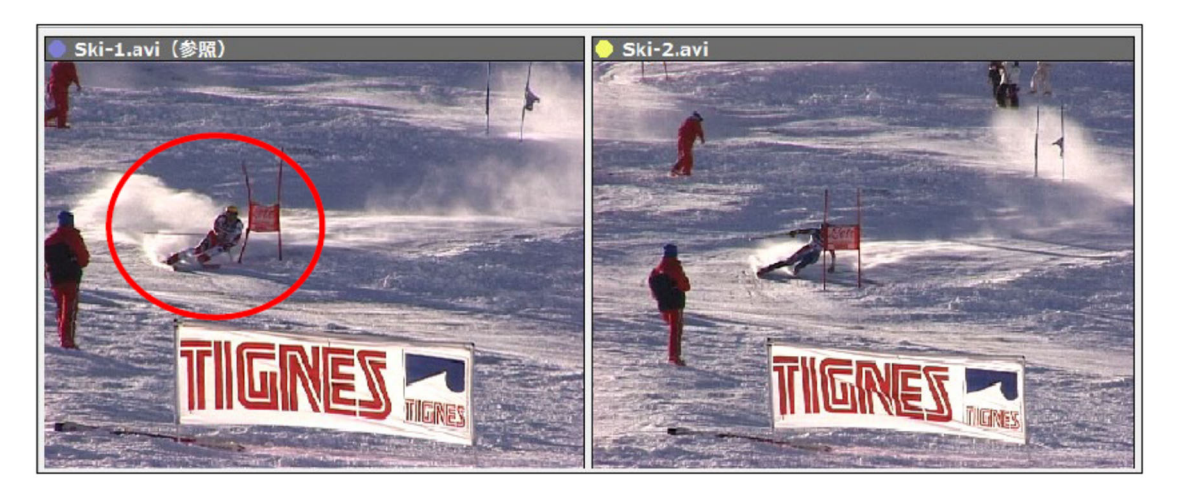

この映像では、「青」の選手が赤いフラッグを通過するタイミングをシンクロポイントに設定している。これに対 し「黄」の選手はシンクロポイントに到達していないことがわかる。

そこで、今度は「⻩」のタイムラインを直接クリック&ドラッグで左右に動かし、映像を確認しながらシンクロポ イントと同じシーンになるように映像を移動させる。

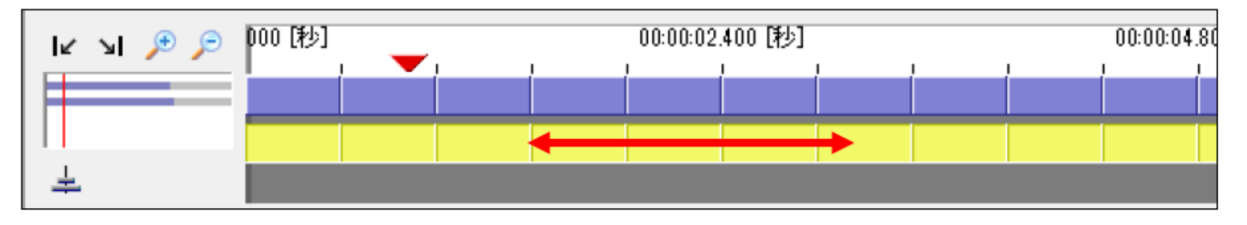

これにより、「青」と「黄」は「赤いフラッグを通過するタイミング」でシンクロしたことになる。

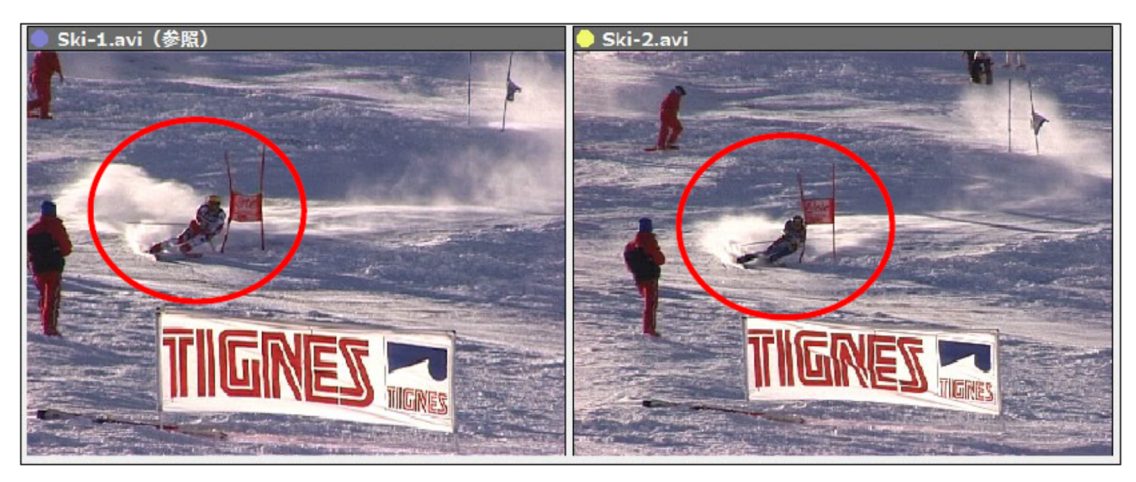

iii)動画をトリミングする。

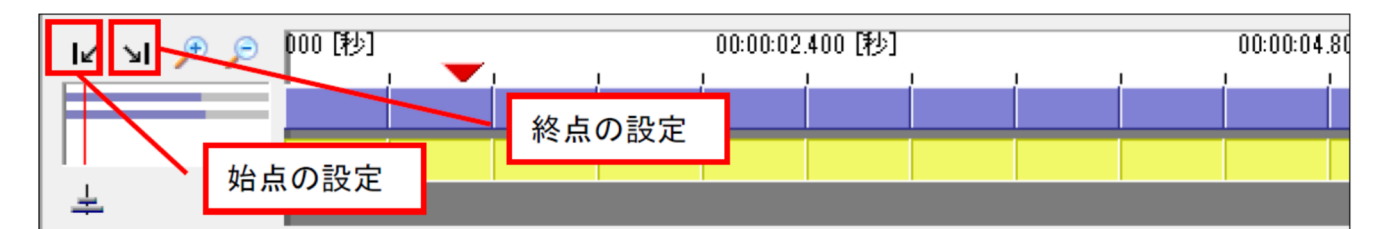

プレイヘッド(赤▼)を両動画の始点となるシーンまで移動させ「始点の設定」ボタンをクリックし、次に終点と なるシーンまでプレイヘッドを移動させ「終点の設定」ボタンをクリックする。以上でトリミング、およびステップ 1で⾏う作業は完了である。「次へ」ボタンをクリックしてステップ2へ進む。

#### **2)ステップ2:カメラ動きの演算**

ステップ2では「背景の合成処理」を行う。この作業は非常に簡単で、重なり合った画像をクリック&ドラッグで移 動させ、背景が重なるように調整する。大きさが異なる場合はキーボードの「+」「-」キー(半角英数)を利用して 拡⼤縮⼩して調整する。

i)「青」と「黄」の背景を合成する。

作業画面左に表示される縦3つのサムネイルから一番上のサムネイルをクリックし、作業画面から「背景」をクリ ック&ドラッグで重なり合うように合成する。このサムネイルは、「⻘」と「⻩」の最初のフレームが表⽰されてい る。

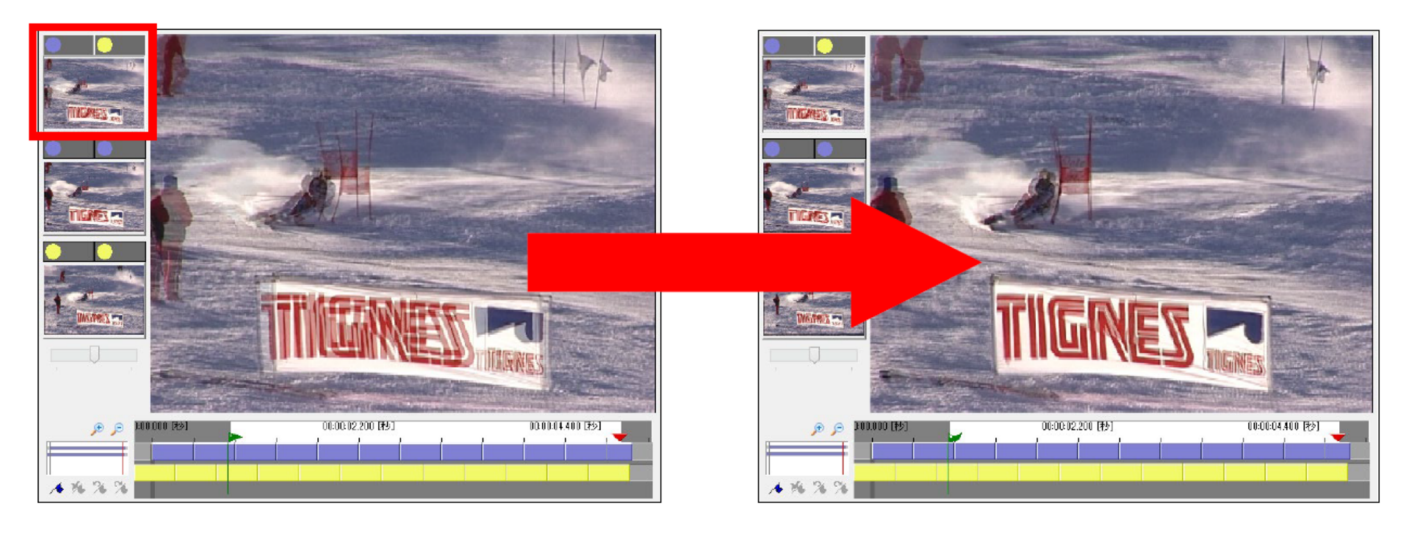

ii)「青」と「青」の背景を合成する。

同様に、作業画面左の2番目のサムネイルをクリックして背景を合成する。このサムネイルでは「青」の最初のフ レームと、1フレーム後が重なって表⽰される。同じように背景を合成する。

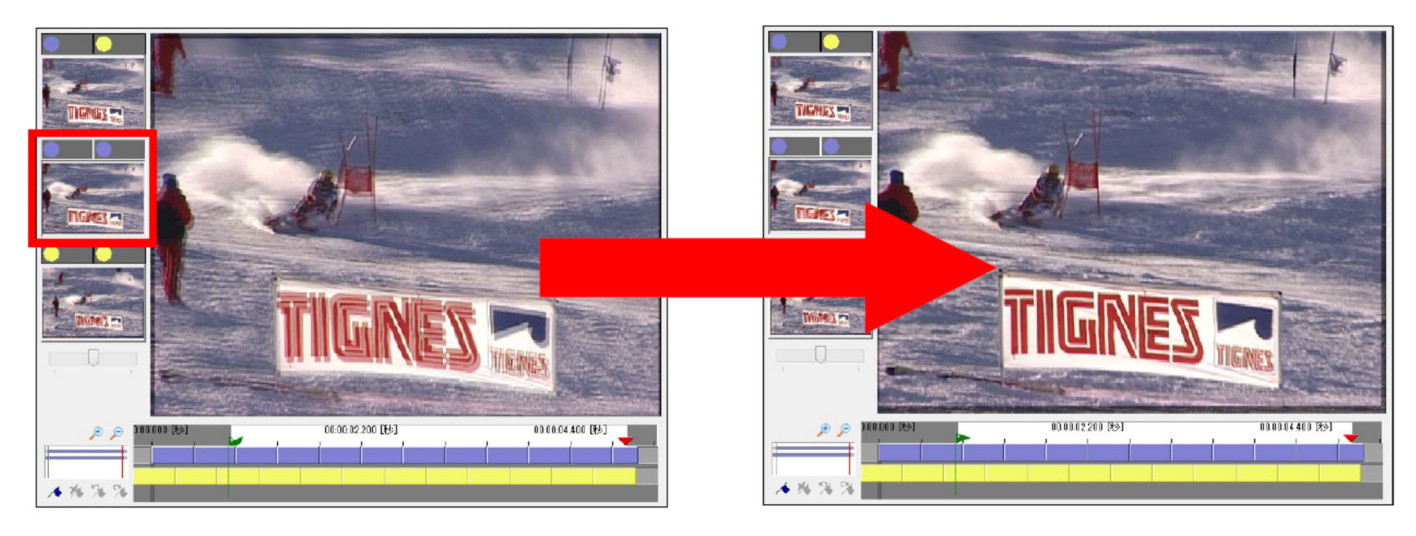

ⅲ)「⻩」と「⻩」の背景を合成する。

最後に、作業画面左の一番下のサムネイルをクリックし、同様に背景を合成する。このサムネイルでは「黄」の最 初のフレームと、1フレーム後が重なって表示される。

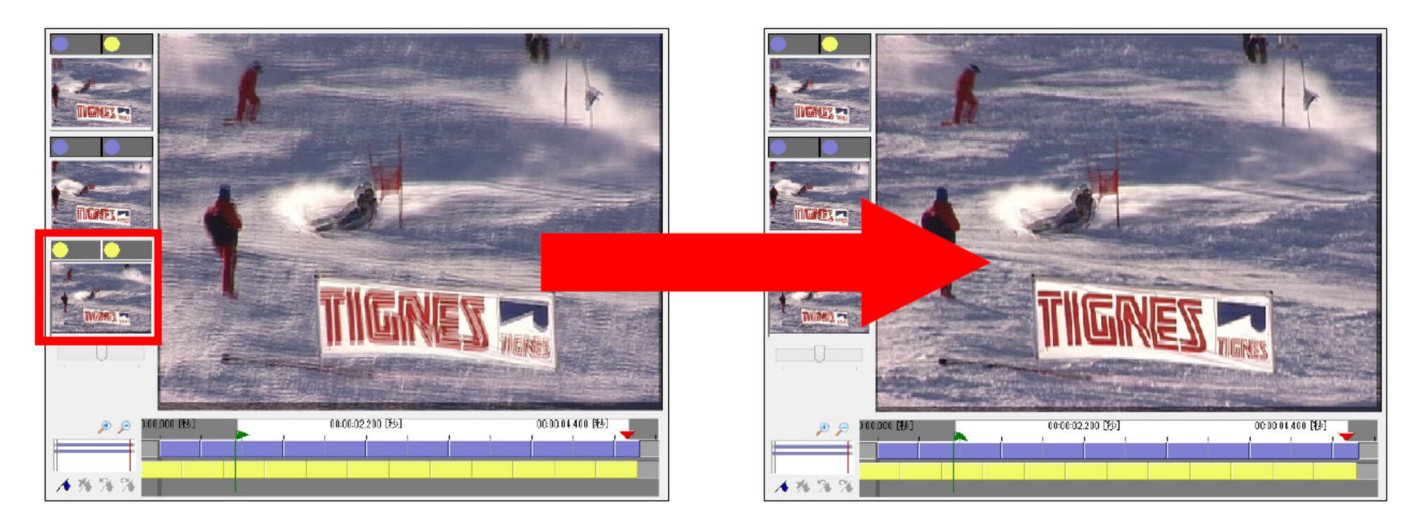

それぞれのサムネイルの背景が合成できればステップ2は完了。「次へ」をクリックしてステップ3に進む。

 **3)ステップ3:ブレンド、プレビュー、保存** 

ステップ3では、ステップ2までの情報を元にソフトウェアが自動で合成処理を行う。そしてプレビューから合成結 果を確認し、最終的にサイマルカム映像としてパブリッシュ(動画保存)する。

i) ブレンドモードを選択する。

ブレンドモードを選択することで、それぞれ処理の異なる⽐較映像を作成することができる。⽬的にあったブレン ドモードを選択する。

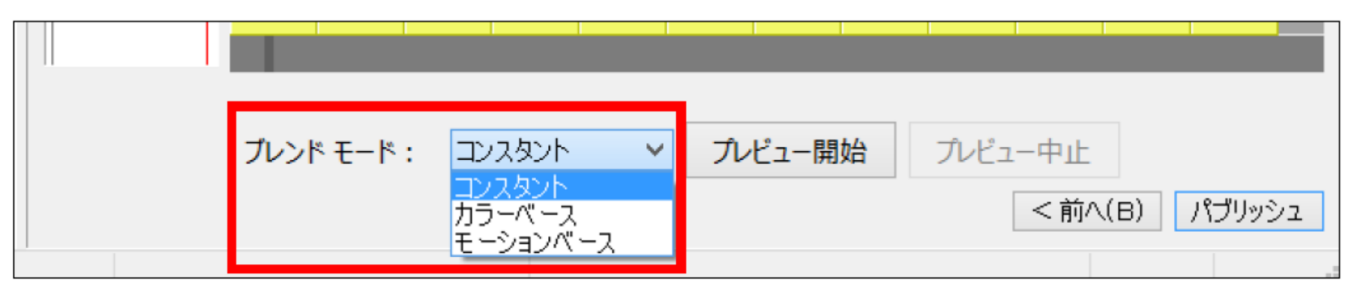

ブレンドモードには以下の3種類がある。

コンスタント:一番演算速度が速いモードで、それぞれの映像を50%ずつ透過して合成する。

力ラーベース:背景色が比較対象より薄い色の場合に利用すると、対象をはっきりと表示できる。

モーションベース:カメラワークの多い映像に最適なモード。

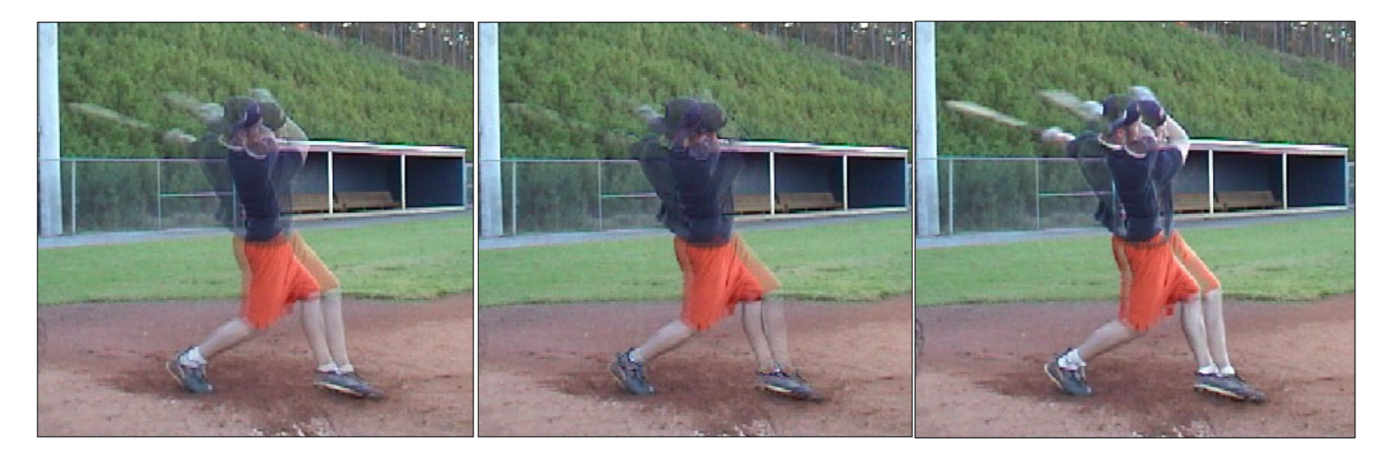

コンスタント

カラーベース

モーションベース

ⅱ)「プレビュー開始」をクリックして演算(合成処理)を開始する。

演算を⾏う上ではブレンドモード:コンスタントが最も早く処理でき、PCへの負担も少ないため、まずはコンス タントを選択して「プレビュー開始」をクリックする。(ブレンドモードは演算完了後にもプルダウンメニューから 変更することができる。)

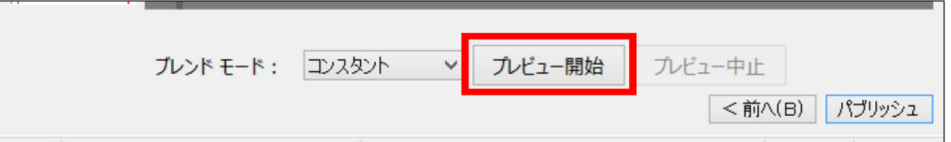

iii) 最後に「パブリッシュ」ボタンをクリックして映像をパブリッシュ(保存)する。

パブリッシュ作業は必ず専用のウィザードで行う。画面の指示に従って進める。

ビデオ設定:

保存する動画のフォーマット形式を設定する。プルダウンメニューから⽬的のプロファイルを選択し「次へ」をク リックする。

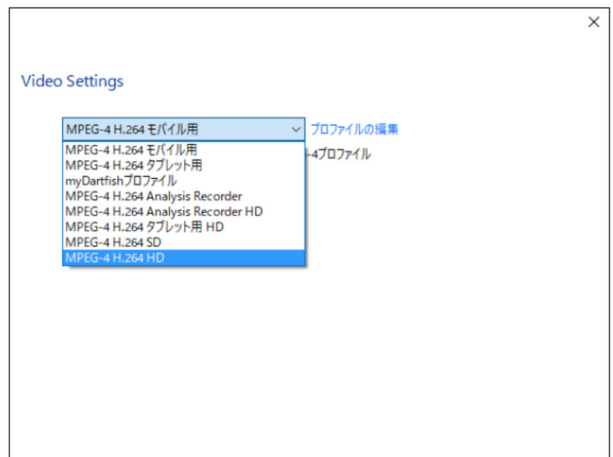

保存先の選択:

- ファイル情報

ファイル名を入力する。

- 保存先フォルダ

参照から保存先を選択できる。

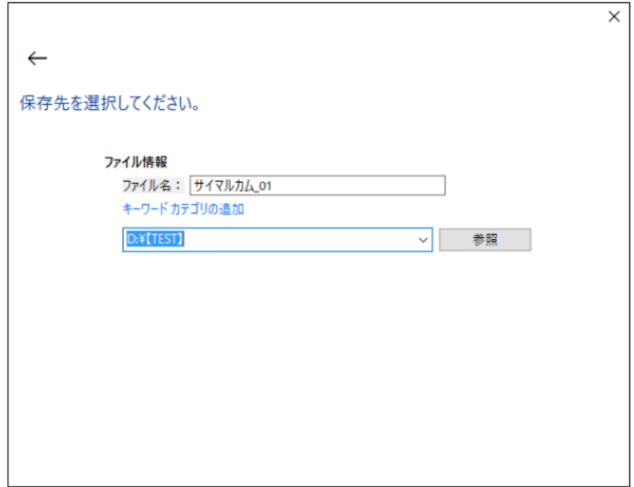

ビデオパブリッシュの完了:

「作成したビデオをトレイに追加」にチェックを⼊れておくことで、パブリッシュウィザード終了後、⾃動的にライ ブラリのトレイに映像が登録される。

「閉じる」をクリックしてウィザードを終了します

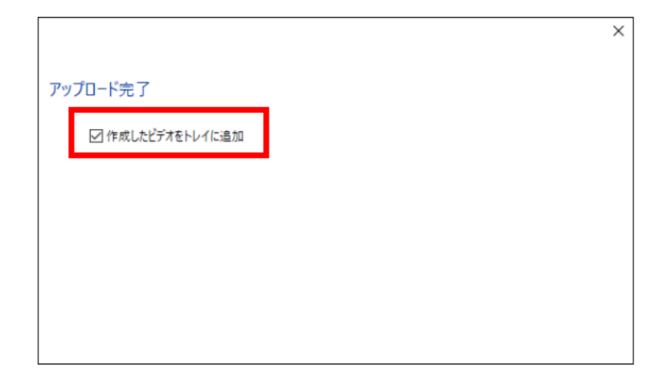

#### **4)演算処理が途中で失敗するときの対応**

ステップ2で二つの映像の背景が正しく合成されていたとしても、その後の映像内に大きなカメラワーク(急激な ズームなど)がある、2つの背景が異なるシーンがあるなどの要因で、ステップ3の演算処理が途中で失敗する可能性 がある。こういった場合には、以下の2つの⽅法を試す。

■方法1:シンクロポイントの追加

演算が失敗する少し前のシーンに新たなシンクロポイント(同期点)を追加し、ソフトウェアに再度背景の合成処理 を指⽰することで、演算が失敗する可能性を⼤幅に減らすことができる。

1. 演算が失敗したタイムライン時刻を確認し「前へ」ボタンをクリックしてステップ2へ戻る。

2. プレイヘッド(赤▼)を演算失敗シーン(手順1)の少し前のシーン(10フレーム程)まで移動する。

3. シンクロポイントの追加ボタンをクリックします。追加したシンクロポイントはフラッグで表現される。

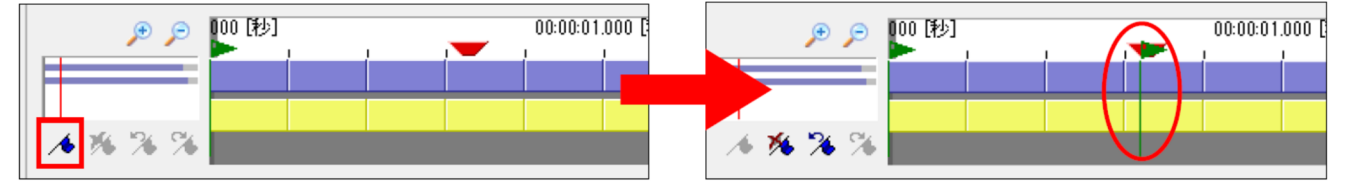

4. 追加したシンクロポイントの各背景が表示されるので、背景の合成作業を行う。(必ず作業画面左に表示される縦 3つのサムネイル全てで背景の合成作業を行う)

■方法2:スタートフレームの調整

スタートフレームの調整とは、ステップ1で行うトリミング範囲を再調整する方法である。

1. 「前へ」ボタンをクリックしてステップ3からステップ1へ戻る。

2. 始点と終点の設定を再度行う。余分なシーン(合成表示に必要ないシーンなど)を省くようにトリミングを行う。

3. 以後、再度手順に従いサイマルカムを作成する。

#### **5) プロジェクトファイルの保存**

プロジェクトファイルとは、サイマルカムやストロモーションなどで、使⽤した動画、トリミング位置、マッチン グポイントやシンクロポイントなどの全作業⼯程・履歴を記録しているファイルである。プロジェクトファイルを使 用する事で中断した作業をいつでも再開することができる。また予期せぬエラーや不具合が発生しても、保存したプ ロジェクトファイルから作業を再開することができるため、こまめに保存を⾏う。

ソフトウェア上部の「ファイル」メニューから「名前を付けて保存」を選択し、任意のフォルダを選択して保存す る。一般的に、プロジェクトファイルの保存先とファイル名は、作成する動画とそれぞれ同じにするとわかり易くな る。

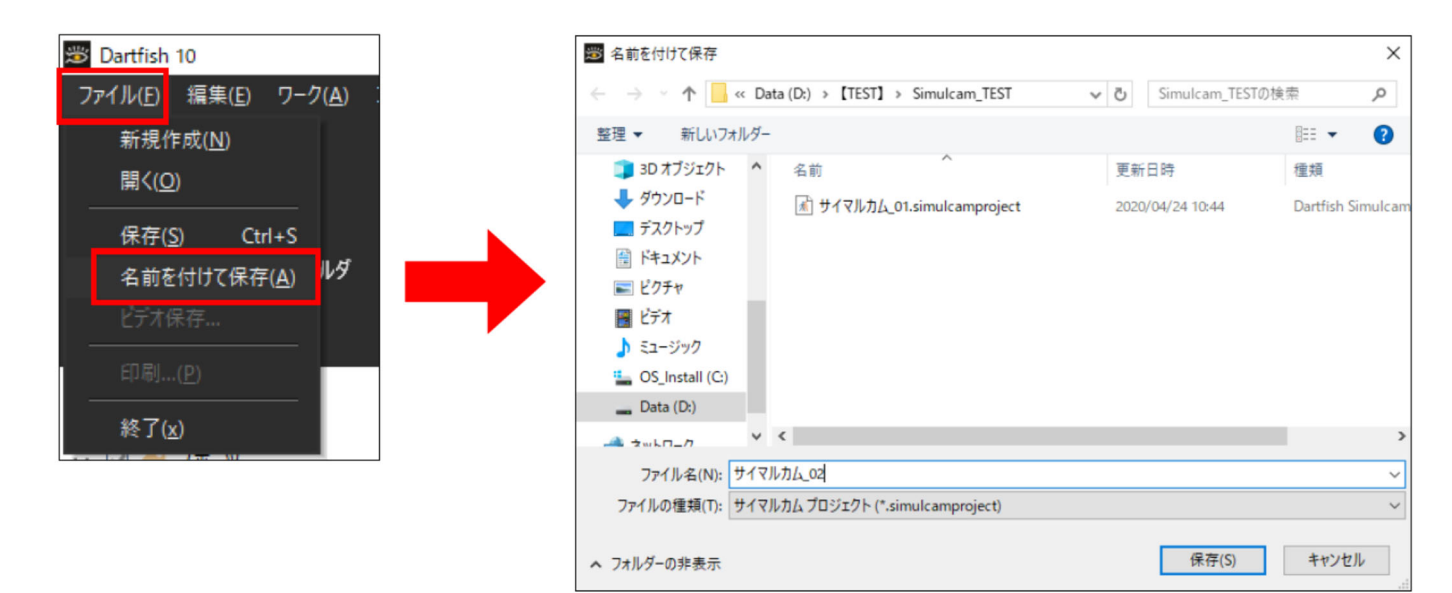